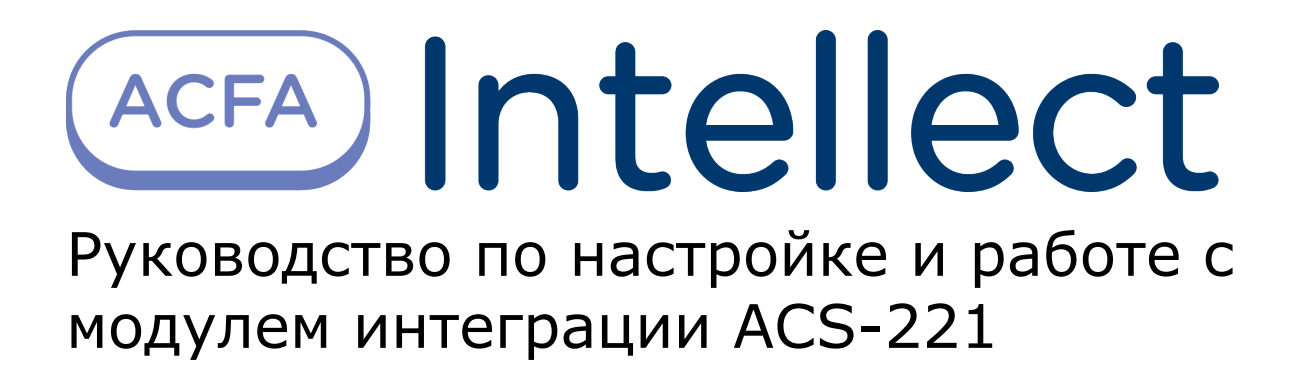

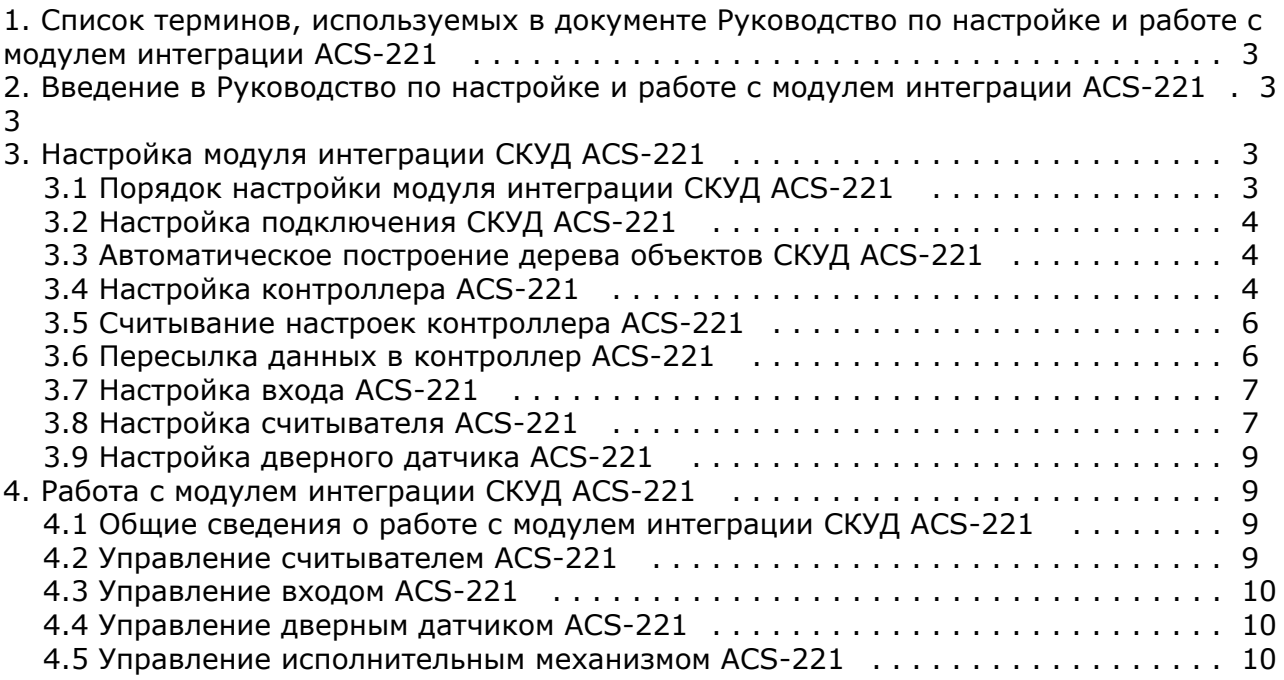

# <span id="page-2-0"></span>**Список терминов, используемых в документе Руководство по настройке и работе с модулем интеграции ACS-221**

Система контроля и управления доступом (*СКУД*) – программно-аппаратный комплекс, предназначенный для осуществления функций контроля и управления доступом.

Устройство контроля доступа *ACS-221* – устройство, предназначенное для обслуживания одного пропускного пункта, обеспечивающего контроль прохода в двух направлениях либо двух пропускных пунктов с контролем прохода в одном направлении.

Сервер *Интеллект* – компьютер с установленной конфигурацией **Сервер** программного комплекса *Интеллект.*

Контроллер – устройство, предназначенное для контроля входа/выхода сотрудников в местах с ограниченным допуском, считывания и расшифровки кода, содержащегося в карте доступа, с целью автоматической регистрации пропусков в СКУД и контроля их работоспособности.

# <span id="page-2-1"></span>**Введение в Руководство по настройке и работе с модулем интеграции ACS-221**

### **На странице:**

- [Назначение документа](#page-2-4)
- [Общие сведения о модуле интеграции](#page-2-5) [СКУД ACS-221](#page-2-5)

### <span id="page-2-4"></span>**Назначение документа**

Документ *Руководство по настройке и работе с модулем интеграции ACS-221* является справочно-информационным пособием и предназначен для специалистов по настройке и операторов модуля *ACS-221*. Данный модуль входит в состав программного комплекса *ACFA Intellect*.

В данном Руководстве представлены следующие материалы:

- 1. общие сведения о модуле интеграции *СКУД ACS-221*;
- 2. настройка модуля интеграции *СКУД ACS-221*;
- 3. работа с модулем интеграции *СКУД ACS-221*.

### <span id="page-2-5"></span>**Общие сведения о модуле интеграции СКУД ACS-221**

Модуль интеграции *ACS-221* является компонентом программного комплекса *ACFA Intellect* и предназначен для выполнения следующих функций:

- 1. конфигурирование *СКУД ACS-221* (производитель компания Видикон-ОТ);
- 2. обеспечение взаимодействия *СКУД ACS-221* с программным комплексом *ACFA Intellect* (мониторинг, управление).

#### **Примечание.**

O) Подробные сведения о *СКУД ACS-221* приведены в официальной справочной документации по данной системе.

Перед настройкой модуля интеграции *СКУД ACS-221* необходимо выполнить следующие действия:

- 1. Установить аппаратные средства *СКУД ACS-221* на охраняемый объект (см. справочную документацию по *СКУ Д ACS-221*).
- 2. Подключить *СКУД ACS-221* к Серверу.

# <span id="page-2-2"></span>**Настройка модуля интеграции СКУД ACS-221**

# <span id="page-2-3"></span>**Порядок настройки модуля интеграции СКУД ACS-221**

Настройка модуля интеграции СКУД *ACS-221* производится в следующей последовательности:

- 1. Настройка подключения *СКУД ACS-221* к Серверу *ACFA Intellect*.
- 2. Автоматическое построение дерева объектов *СКУД ACS-221*.
- 3. Настройка контроллеров *ACS-221*.
- 4. Пересылка данных в контроллеры *ACS-221*.
- 5. Настройка входов *ACS-221*.
- 6. Настройка считывателей *ACS-221*. 7. Настройка дверных датчиков *ACS-221.*

# <span id="page-3-0"></span>**Настройка подключения СКУД ACS-221**

В программном комплексе *ACFA Intellect* настройка подключения *СКУД ACS-221* осуществляется на панели настроек объекта **СКД ACS-221**, который создается на базе объекта **Компьютер** на вкладке **Оборудование** диалогового окна **Настройка системы**.

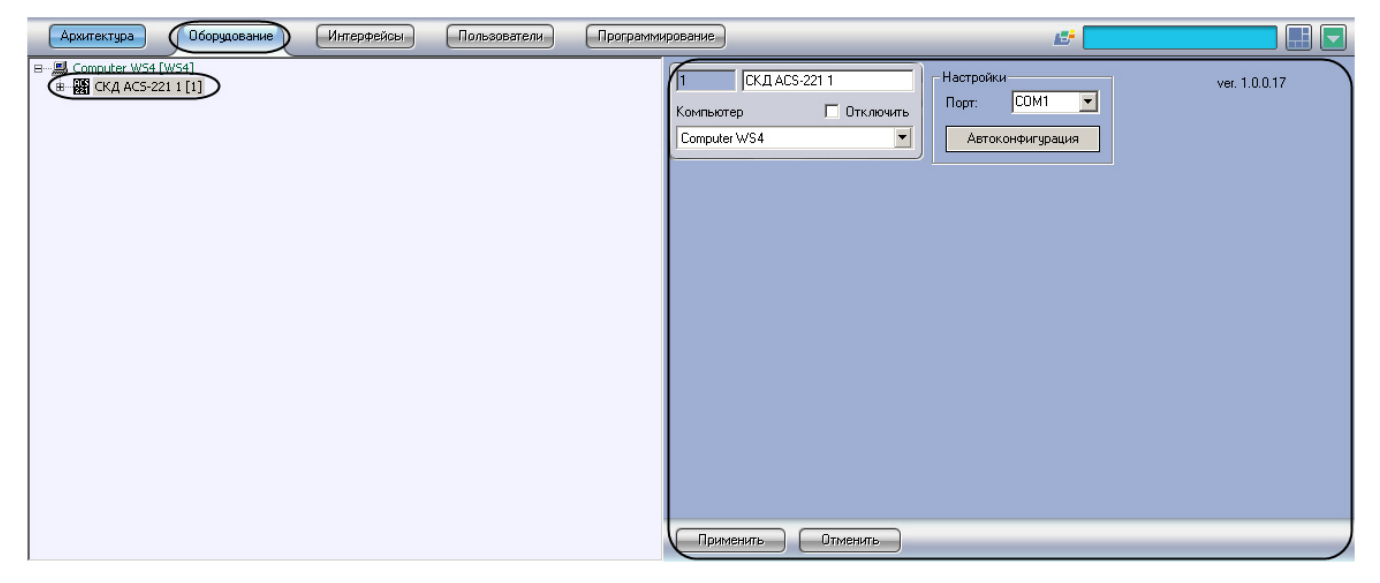

Для настройки подключения *СКУД ACS-221* необходимо выполнить следующие действия:

1. Перейти на панель настроек объекта **СКД ACS-221**.

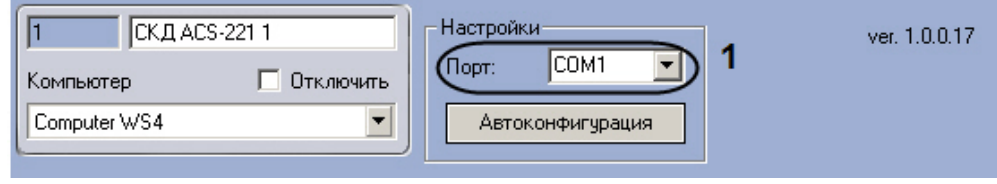

- 2. Из раскрывающегося списка **Порт** выбрать COM-порт подключения *СКУД ACS-221* (**1**).
- 3. Нажать на кнопку **Применить.**

<span id="page-3-1"></span>Настройка подключения *СКУД ACS-221* завершена.

# **Автоматическое построение дерева объектов СКУД ACS-221**

Для автоматического построения дерева объектов *СКУД ACS-221* необходимо выполнить следующие действия:

1. Перейти на панель настроек объекта **СКД ACS-221**.

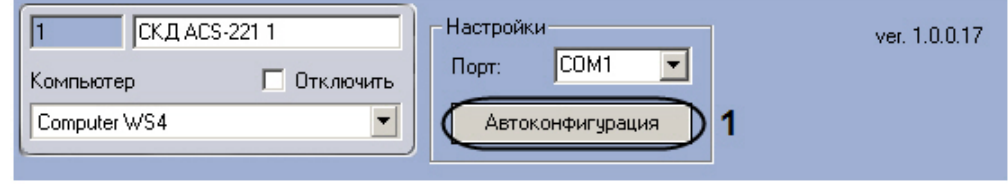

2. Нажать на кнопку **Автоконфигурация** (**1**).

Будет произведен автоматический поиск аппаратно сконфигурированных и подключенных контроллеров *ACS-221*, а также подключенных к ним считывателей. При этом в дереве оборудования объекта **СКД ACS-221** автоматически создается перечень контроллеров и подключенных к ним исполнительных устройств.

<span id="page-3-2"></span>Автоматическое построение дерева объектов *СКУД ACS-221* завершено.

# **Настройка контроллера ACS-221**

В программном комплексе *ACFA Intellect* настройка контроллера *ACS-221* осуществляется на панели настроек объекта **Контроллер ACS-221**, который создается на базе объекта **СКД ACS-221** на вкладке **Оборудование** диалогового

#### окна **Настройка системы**.

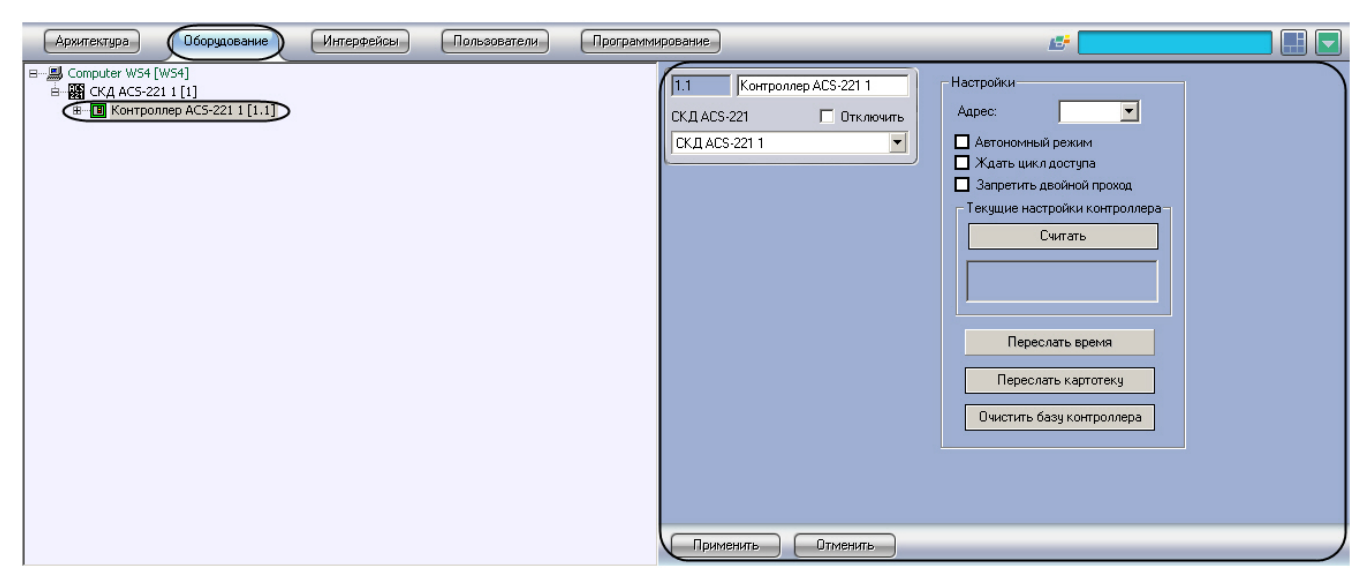

Для настройки контроллера *ACS-221* необходимо выполнить следующие действия:

1. Перейти на панель настроек объекта **Контроллер ACS-221**.

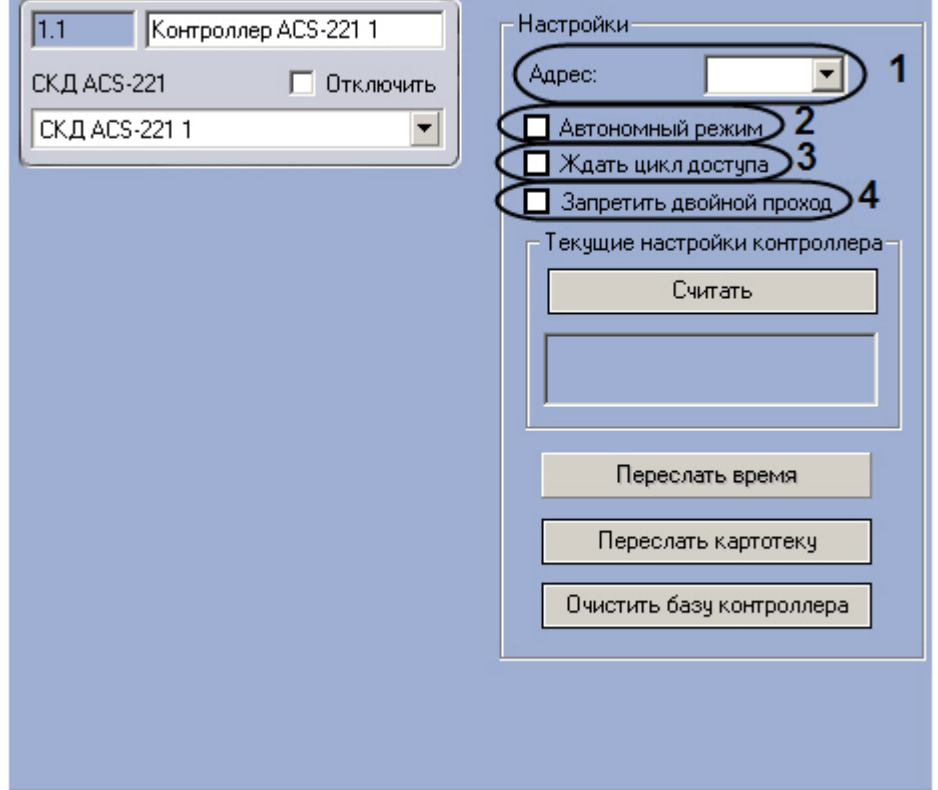

- 2. Выбрать аппаратный адрес контроллера из раскрывающегося списка **Адрес** (**1**).
- 3. Если требуется, чтобы контроллер самостоятельно принимал решения о разрешении или запрещении доступа пользователей, необходимо установить флажок **Автономный режим** (**2**).

#### **Примечание.** ന

Если установлен флажок **Автономный режим**, невозможно установить флажок **Ждать цикл доступа**.

4. Если требуется, чтобы событие **Вход** генерировалось непосредственно после поднесения пользователем карты к считывателю и предоставления ему доступа без ожидания сигнала от датчика открытия двери, необходимо установить флажок **Ждать цикл доступа** (**3**).

#### **Примечание.** ന

При установке этого флажка параметры настройки датчика открытия двери, задаваемые в панели настроек считывателя, будут игнорироваться.

5. Если требуется включить контроль двойного прохода, необходимо установить флажок **Запретить двойной проход** (**4**).

# <span id="page-5-0"></span>**Считывание настроек контроллера ACS-221**

Для считывания текущих настроек контроллера необходимо выполнить следующие действия:

1. Перейти на панель настроек объекта **Контроллер ACS-221**.

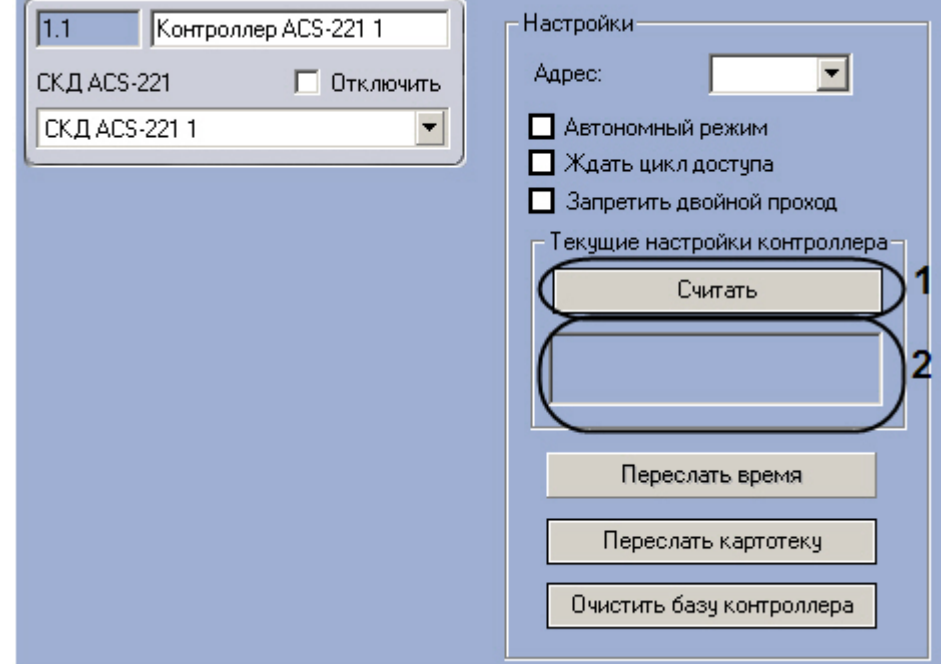

2. Нажать на кнопку **Считать** (**1**).

В расположенном под кнопкой **Считать** поле (**2**) будет отображена информация об аппаратной конфигурации и режиме работы контроллера.

Считывание текущих настроек контроллера завершено.

# <span id="page-5-1"></span>**Пересылка данных в контроллер ACS-221**

Пересылка данных в контроллер *ACS-221* производится на панели настроек объекта **Контроллер ACS-221**.

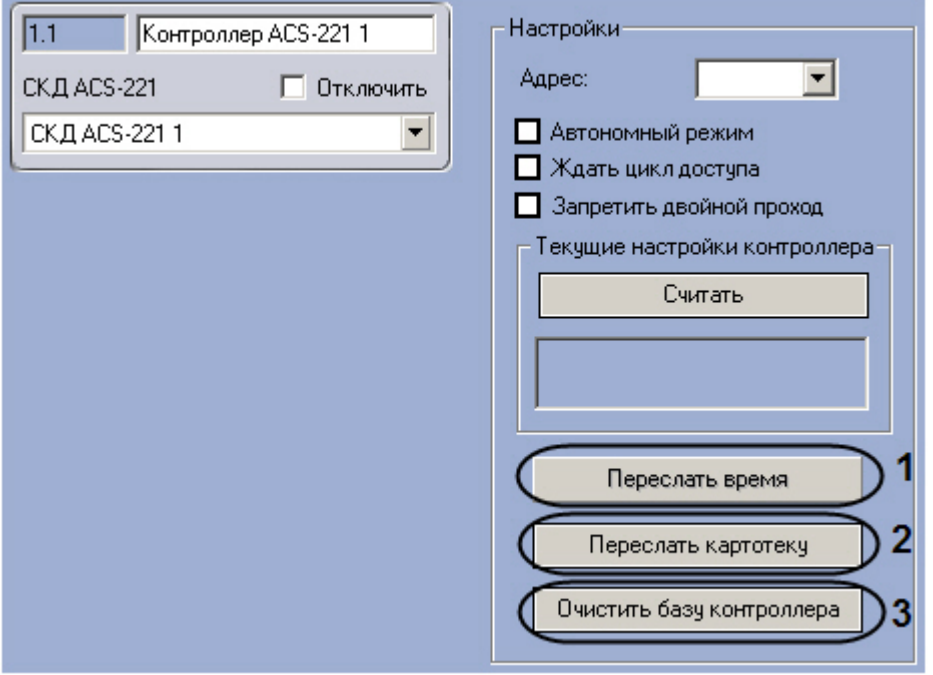

Имеется возможность производить следующие операции с данными контроллера *ACS-221*:

- 1. Пересылка времени. Для пересылки времени компьютера в контроллер *ACS-221* необходимо нажать на кнопку **Переслать время** (**1**).
- 2. Пересылка картотеки. Для пересылки в контроллер *ACS-221* созданных в программном комплексе *ACFA Intelle*

*ct* учетных записей пользователей, номеров их карт доступа и временных зон необходимо нажать на кнопку **П ереслать картотеку** (**2**).

3. Очистка памяти контроллера. Для очистки флэш-памяти контроллера (списка данных о пользователях) необходимо нажать на кнопку **Очистить базу контроллера** (**3**)

#### **Примечание.**  $\odot$

Очистку памяти контроллера необходимо производить в случае ее переполнения.

# <span id="page-6-0"></span>**Настройка входа ACS-221**

В программном комплексе *ACFA Intellect* настройка входа *ACS-221* осуществляется на панели настроек объекта **Вход ACS-221**, который создается на базе объекта **Контроллер ACS-221** на вкладке **Оборудование** диалогового окна **Н астройка системы**.

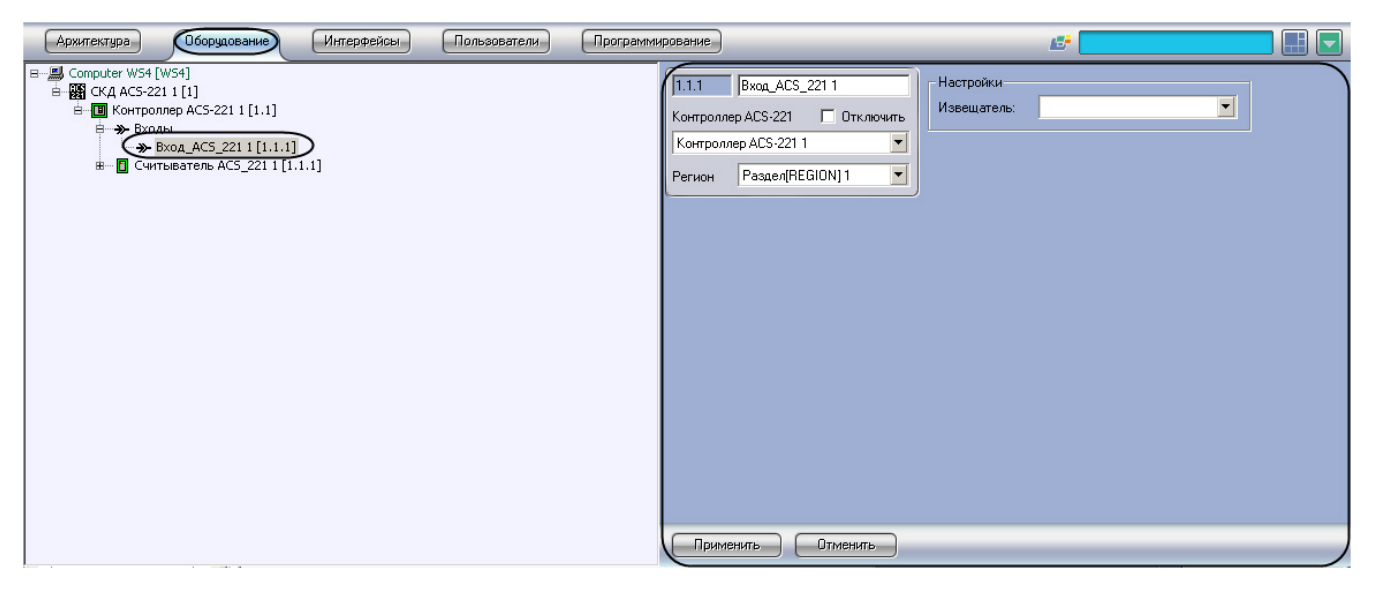

Для настройки входа *ACS-221* необходимо выполнить следующие действия:

1. Перейти на панель настроек объекта **Вход ACS-221**.

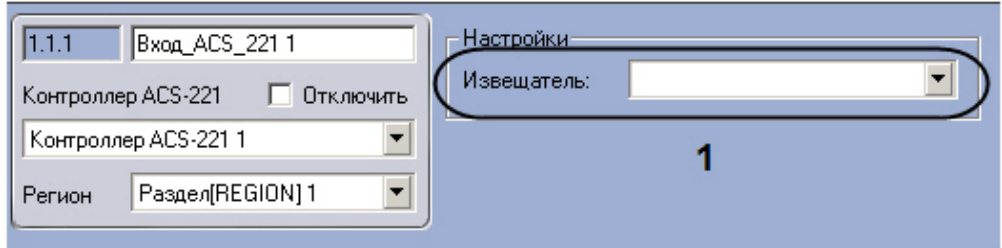

- 2. Из раскрывающегося списка **Извещатель** выбрать тип подключенного к соответствующему входу контроллера датчика (**1**).
- 3. Нажать на кнопку **Применить.**

<span id="page-6-1"></span>Настройка входа *ACS-221* завершена.

# **Настройка считывателя ACS-221**

В программном комплексе *ACFA Intellect* настройка считывателя *ACS-221* осуществляется на панели настроек объекта **Считыватель ACS-221**, который создается на базе объекта **Контроллер ACS-221** на вкладке **Оборудование** диал огового окна **Настройка системы**.

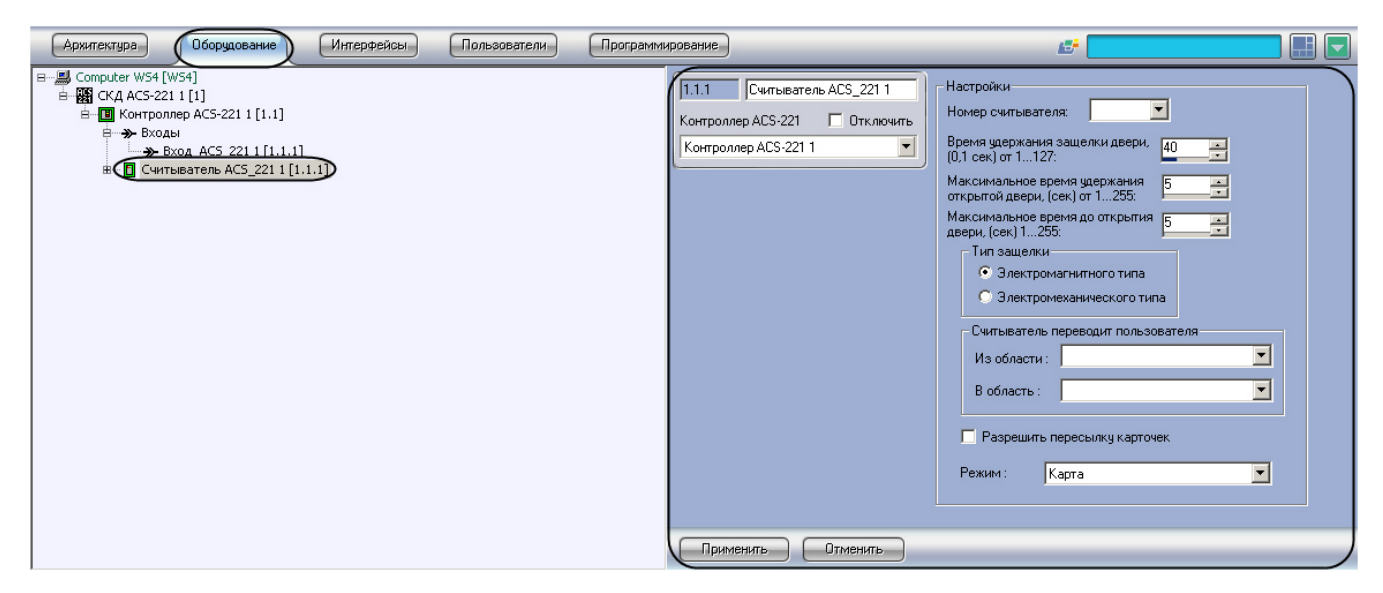

Для настройки считывателя *ACS-221* необходимо выполнить следующие действия:

1. Перейти на панель настроек объекта **Считыватель ACS-221**.

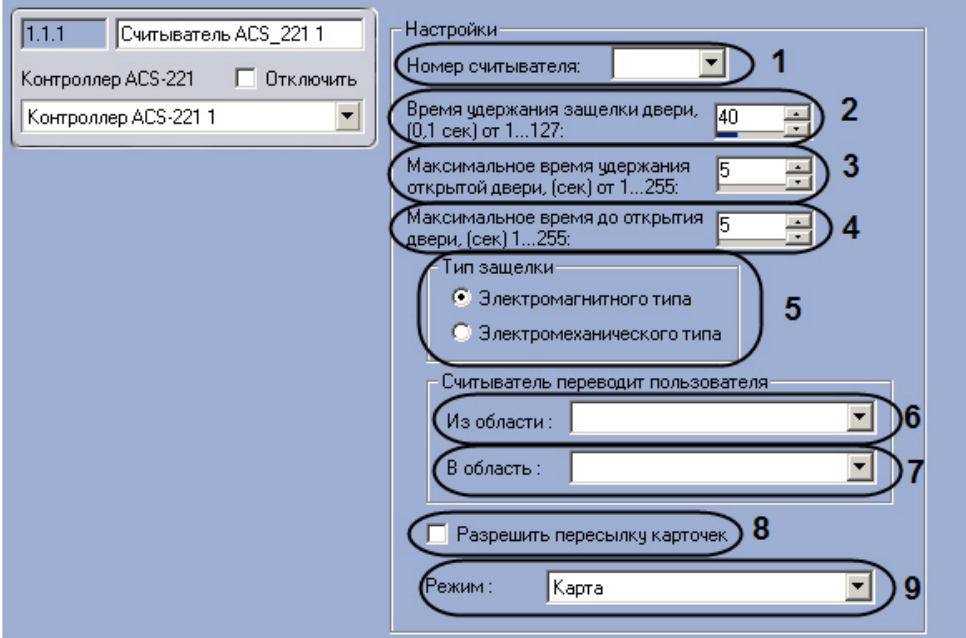

- 2. Из раскрывающегося списка **Номер считывателя** выбрать аппаратный адрес считывателя, установленный на контроллере, к которому он подключен (**1**).
- 3. Указать в поле **Время удержания защелки двери** с помощью кнопок **вверх-вниз** максимально возможный период времени в десятых долях секунды, в течение которого механизм двери может оставаться открытым. (**2** ). Если время, в течение которого механизм открыт, превышает указанное, в системе генерируется событие **У держание двери**.
- 4. Указать в поле **Максимальное время удержания открытой двери** с помощью кнопок **вверх-вниз** период времени в секундах, в течение которого дверь удерживается в открытом состоянии (**3**). Отсчет времени начинается в момент, когда контроллер послал команду управления на электронный замок, и заканчивается в момент открытия замка или возвращения его в исходное состояние.
- 5. Указать в поле **Максимальное время до открытия двери** с помощью кнопок **вверх-вниз** период времени в секундах, который должен пройти между моментом считывания кода карты доступа (или нажатия на кнопку) и моментом подачи управляющего сигнала на исполнительный механизм замка (**4**).

#### **Примечание.** ⋒

Данный параметр используется для механических типов замков.

- 6. Установить переключатель **Тип защелки** в положение, соответствующее используемому с данным считывателем исполнительному механизму (**5**).
- 7. Выбрать из раскрывающегося списка **Из области:** объект **Раздел**, соответствующий территории, расположенной со стороны входа через данный считыватель (**6**).
- 8. Выбрать из раскрывающегося списка **В область:** объект **Раздел**, соответствующий территории, расположенной со стороны выхода через данный считыватель (**7**).
- 9. Если требуется, чтобы коды карт доступа всех пользователей, проходящих через считыватель, пересылались в контроллер, установить флажок **Разрешить пересылку карточек** (**8**).
- 10. Из раскрывающегося списка **Режим** выбрать способ идентификации пользователей на данном считывателе (**9**

11. ). Нажать на кнопку **Применить.**

Настройка считывателя *ACS-221* завершена.

# <span id="page-8-0"></span>**Настройка дверного датчика ACS-221**

В программном комплексе *ACFA Intellect* настройка дверного датчика *ACS-221* осуществляется на панели настроек объекта **Дверной датчик**, который создается на базе объекта **Считыватель ACS-221** на вкладке **Оборудование** д иалогового окна **Настройка системы**.

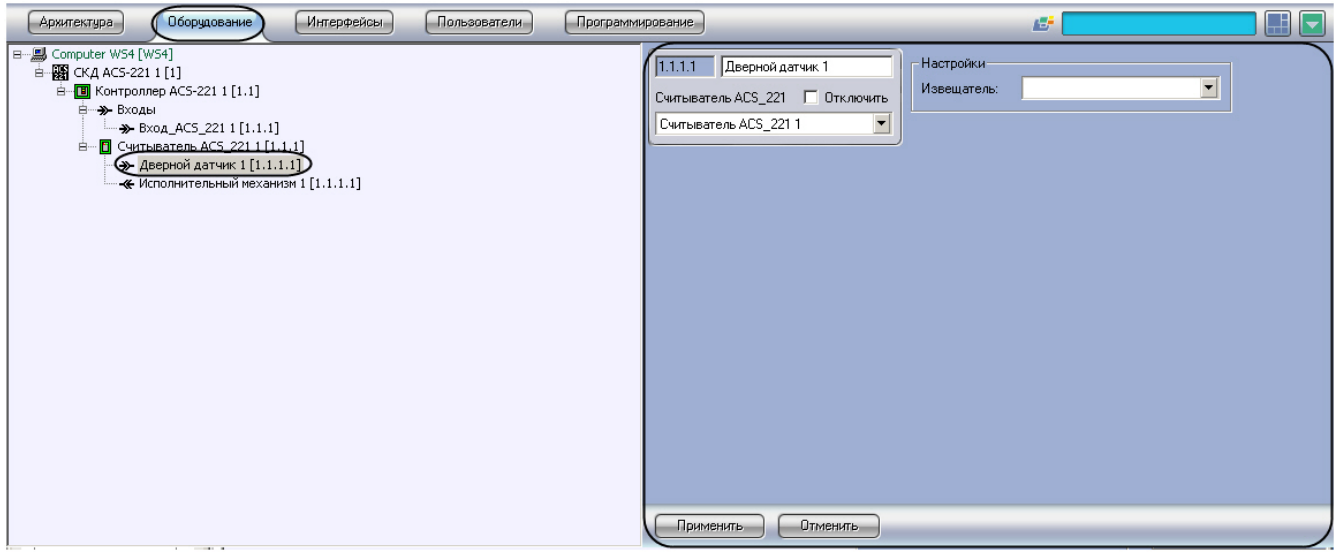

Для настройки дверного датчика *ACS-211* необходимо выполнить следующие действия:

1. Перейти на панель настроек объекта **Дверной датчик**.

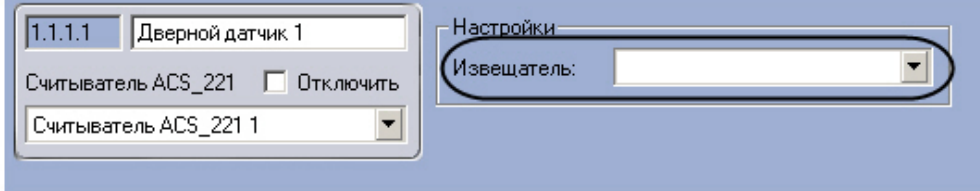

- 2. Из раскрывающегося списка **Извещатель** выбрать тип дверного датчика.
- 3. Нажать на кнопку **Применить.**

<span id="page-8-1"></span>Настройка дверного датчика *ACS-211* завершена.

# **Работа с модулем интеграции СКУД ACS-221**

# <span id="page-8-2"></span>**Общие сведения о работе с модулем интеграции СКУД ACS-221**

Для работы с модулем интеграции *СКУД ACS-221* используются следующие интерфейсные объекты:

- 1. **Карта**;
- 2. **Протокол событий.**

Сведения по настройке данных интерфейсных объектов приведены в документе [Программный комплекс Интеллект:](https://doc.axxonsoft.com/confluence/pages/viewpage.action?pageId=83500164) [Руководство Администратора](https://doc.axxonsoft.com/confluence/pages/viewpage.action?pageId=83500164).

Работа с интерфейсными объектами подробно описана в документе [Программный комплекс Интеллект: Руководство](https://doc.axxonsoft.com/confluence/pages/viewpage.action?pageId=83499967) [Оператора](https://doc.axxonsoft.com/confluence/pages/viewpage.action?pageId=83499967)*.*

### <span id="page-8-3"></span>**Управление считывателем ACS-221**

Управление считывателем *ACS-221* осуществляется в интерактивном окне **Карта** с использованием функционального меню объекта **Считыватель ACS\_221**.

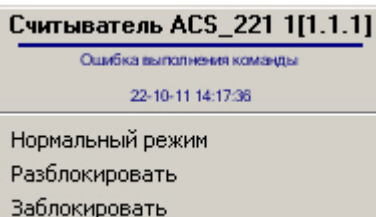

Описание команд функционального меню объекта **Считыватель ACS\_221** приведено в таблице.

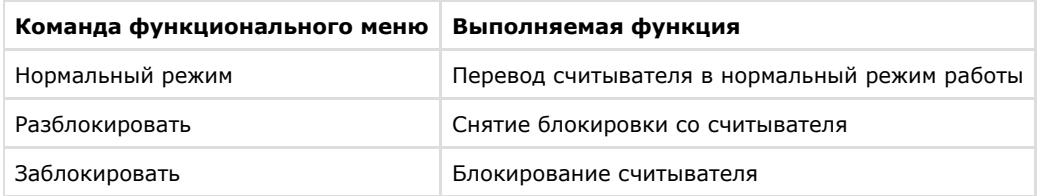

# <span id="page-9-0"></span>**Управление входом ACS-221**

Управление входом *ACS-221* осуществляется в интерактивном окне **Карта** с использованием функционального меню объекта **Вход\_ACS\_221**.

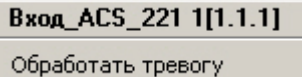

Описание команд функционального меню объекта **Вход\_ACS\_221** приведено в таблице.

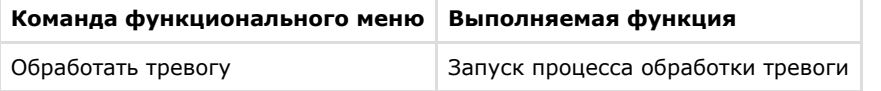

# <span id="page-9-1"></span>**Управление дверным датчиком ACS-221**

Управление дверным датчиком *ACS-221* осуществляется в интерактивном окне **Карта** с использованием функционального меню объекта **Дверной датчик**.

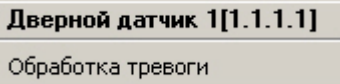

Описание команд функционального меню объекта **Дверной датчик** приведено в таблице.

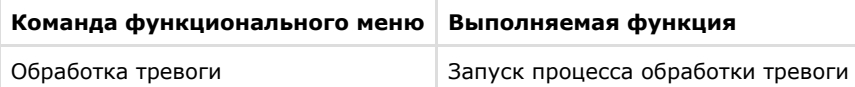

### <span id="page-9-2"></span>**Управление исполнительным механизмом ACS-221**

Управление исполнительным механизмом *ACS-221* осуществляется в интерактивном окне **Карта** с использованием функционального меню объекта **Исполнительный механизм**.

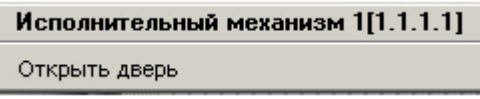

Описание команд функционального меню объекта **Исполнительный механизм** приведено в таблице.

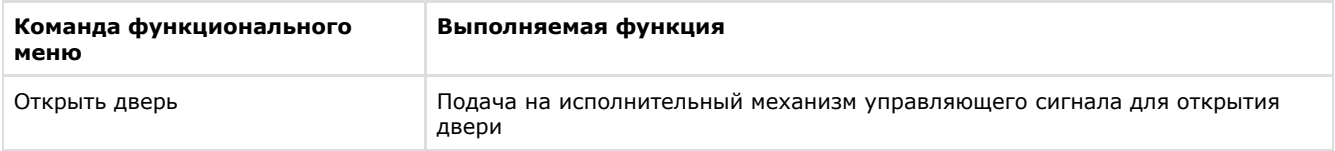